## **Using Roxio Easy Media Creator 8 to Burn a CD**

- **1.** Open **Roxio Easy CD & DVD Creator 8**.
- **2.** On the left-hand side of the following panel, click **Data**, and then choose **Creator Classic**.

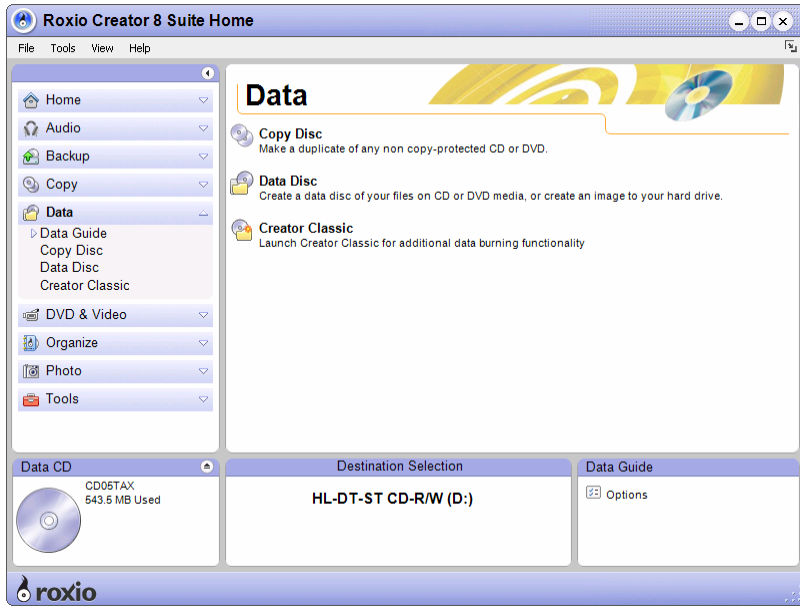

**3.** In the following window, select the **ConversionData** folder, and then click **Add**.

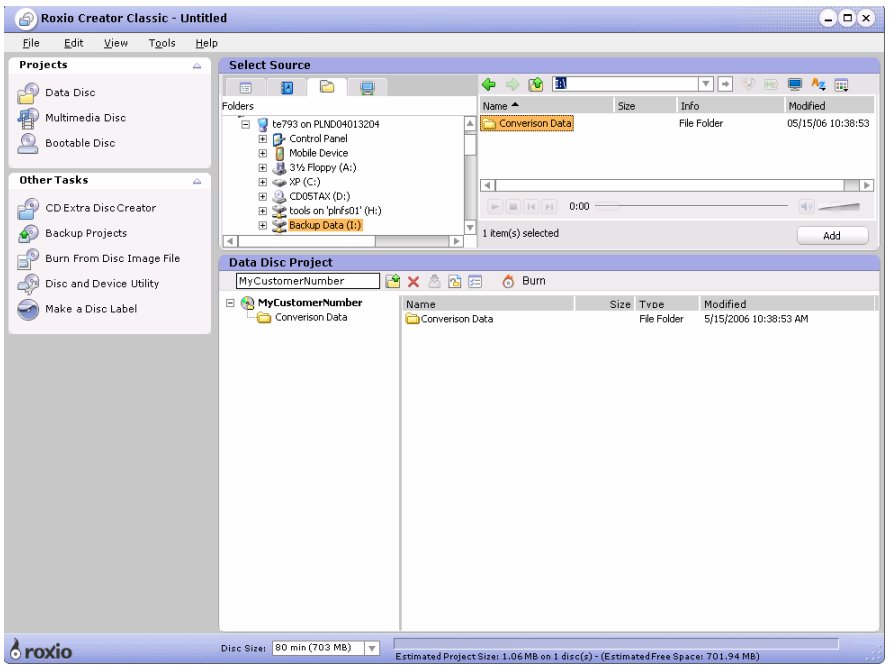

**4.** In the following window, click **Burn** 

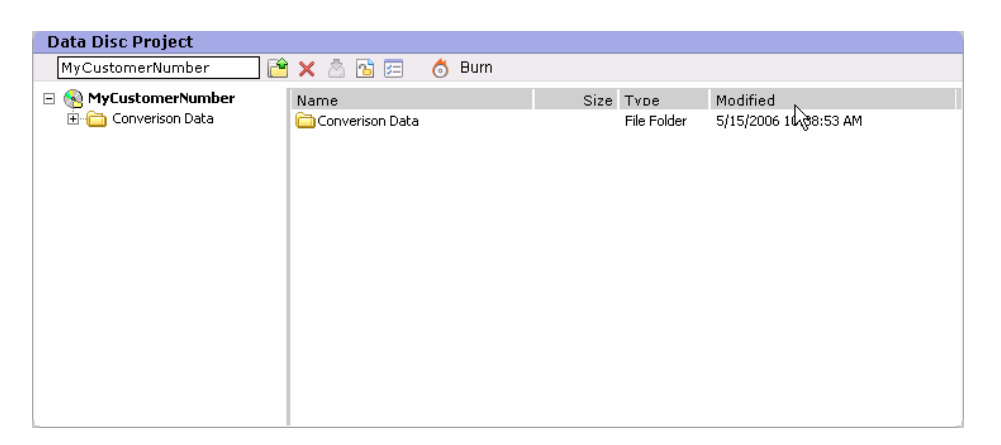

**5.** On the following panel, open **General Options**, and then verify that the **Burn Options** are set to **"Write Only."**

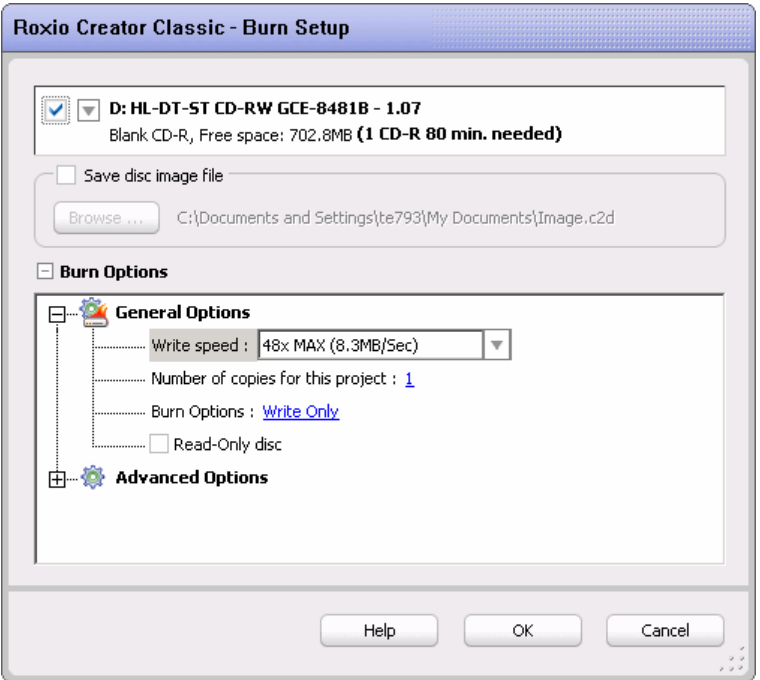

**6.** On the panel below, click **Close** when the burning process is complete.

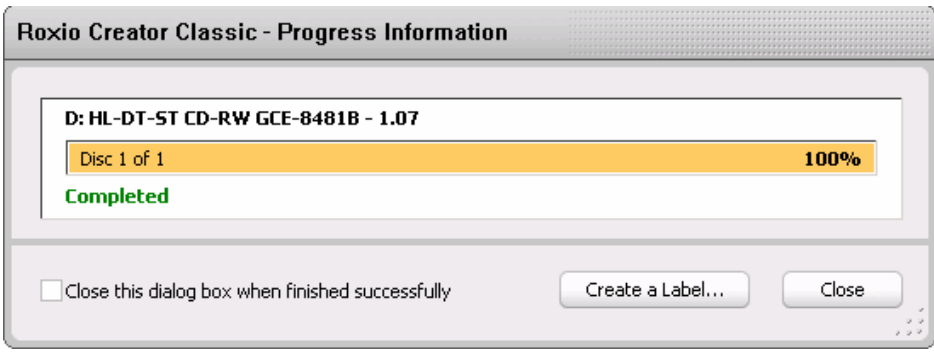

**7.** In the following dialog, click **No**.

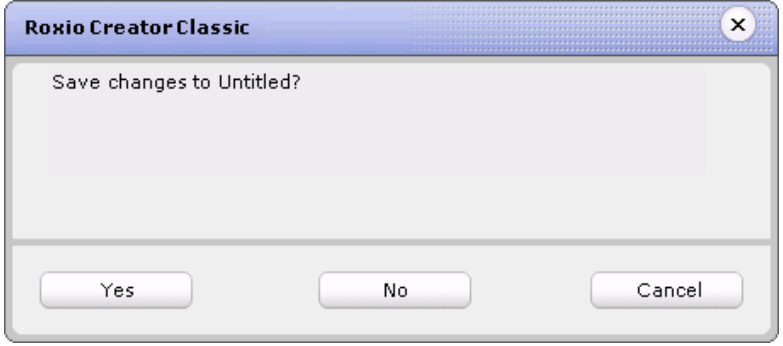